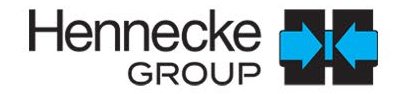

Hennedig **Dig** 

# 360°CONNECT Service Portal

Registration, ticket system and documentation

Vers.1 | 06.2023

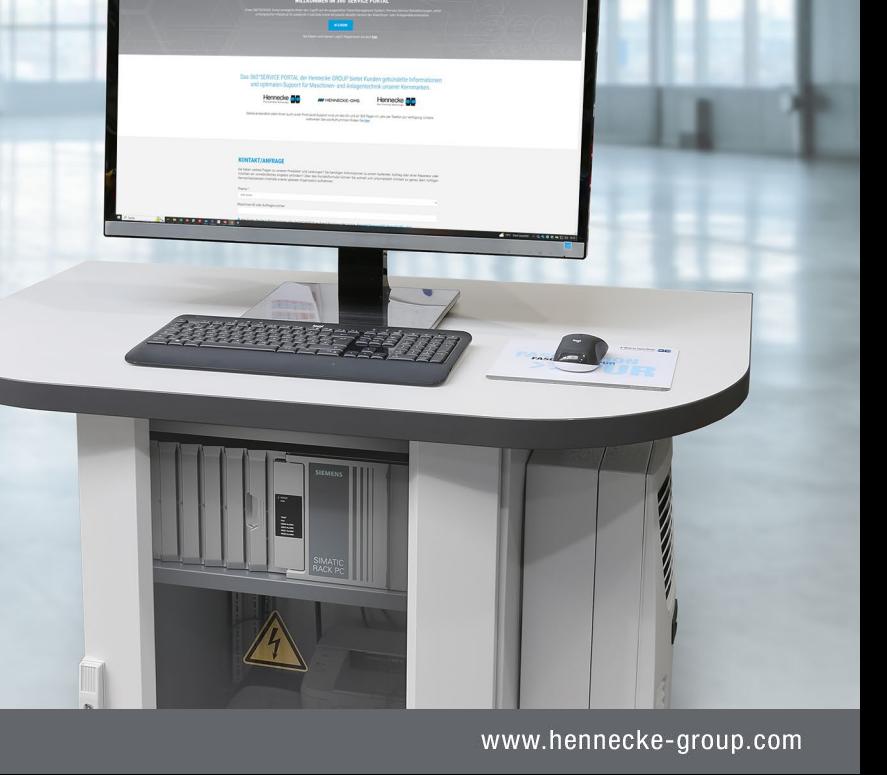

## REGISTRATION ON THE SERVICE PORTAL

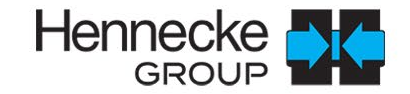

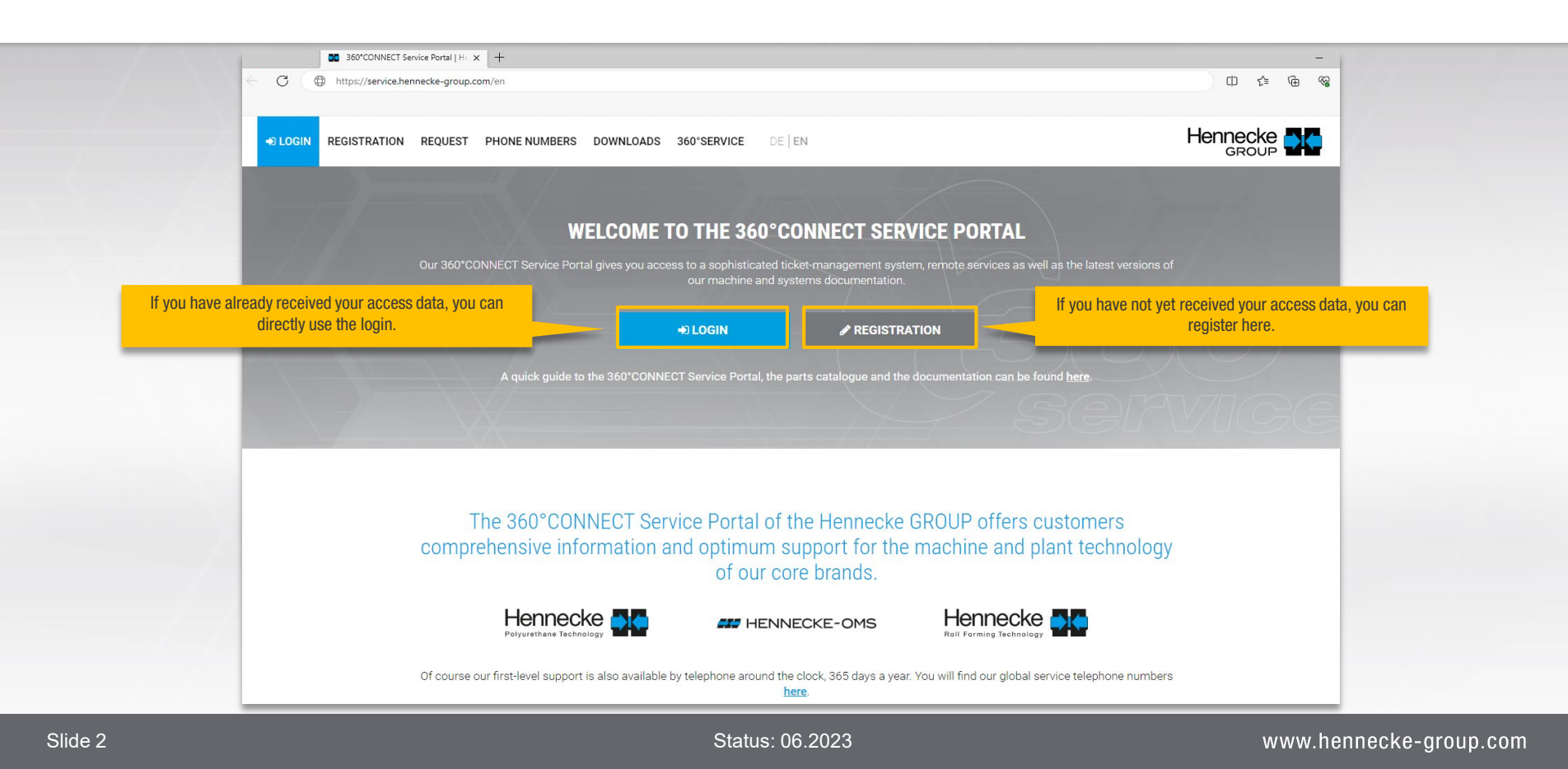

#### REGISTER AND USER LOGIN

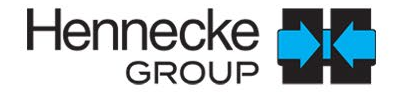

- Registration form  $\rightarrow$
- After checking the registration you will be activated  $\rightarrow$ by the webmaster

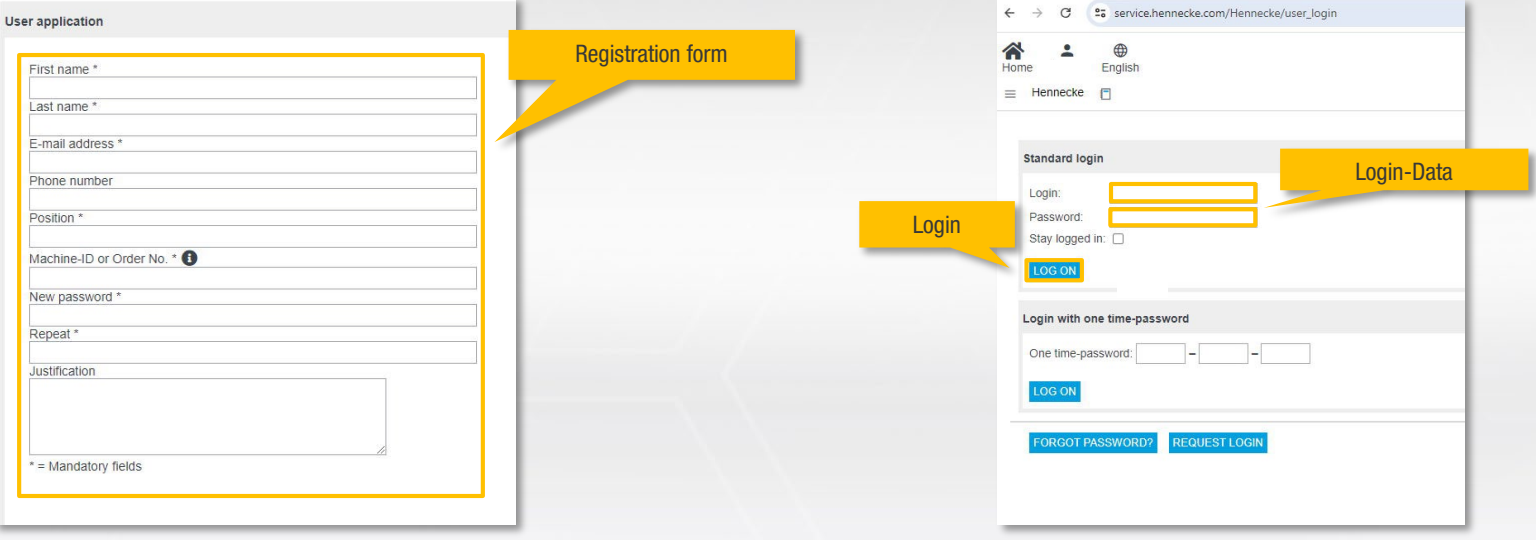

The login screen  $\rightarrow$ 

## START PAGE SERVICE PORTAL: CREATE TICKET(I)

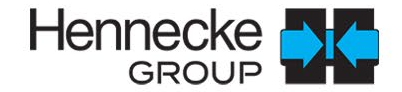

Select the "Create ticket" button. **DD** 360° Service Portal - Customer- X +  $V = B X$ es service.hennecke.com/Hennecke/MPA/Tickets/TSCustomerModule/ 文 巳 ☆ □ ▲ :  $\leftarrow$   $\rightarrow$  $\sim$  $\oplus$ Hennecke **DIA**  $\bullet$ Home English Welcome to the 360° Service Portal 回 信 P<sub>1</sub> Ëi  $\overline{\mathbb{R}}$ 凸。  $\mathcal{A}_i$ **Create ticket Documentation & Shop** Machine info **Customer** info **Downloads News FOAMATIC IoT**  $\overline{R}$ 医  $\frac{5}{2}$  $\tilde{C}^{\circ}$ **Ticket overview Trainings** User administration **User requests** 

## START PAGE SERVICE PORTAL: CREATE TICKET (II)

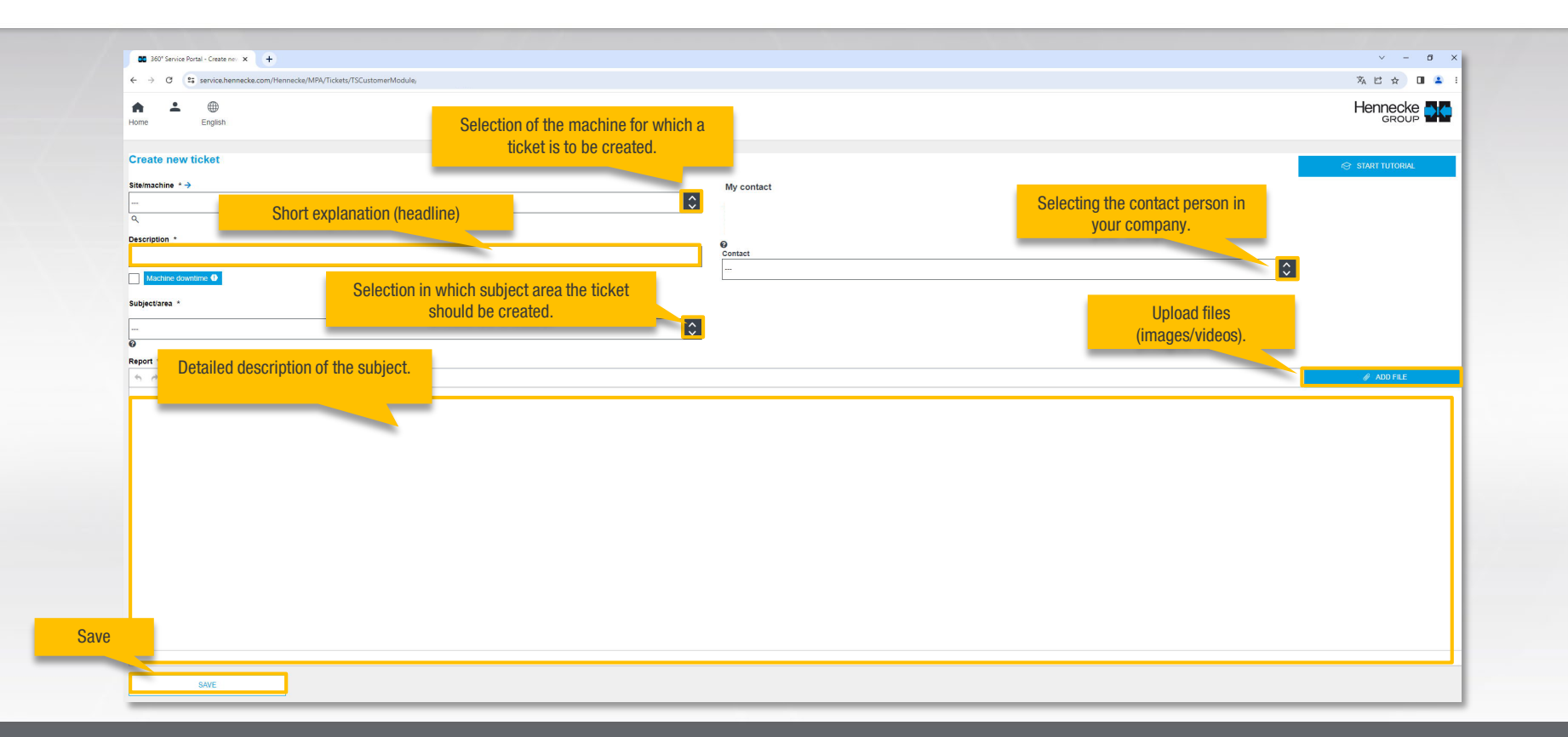

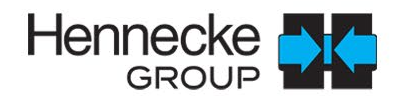

## START PAGE SERVICE-PORTAL: DOCUMENTATION & SHOP

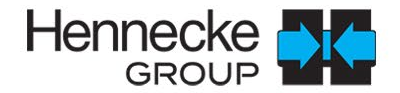

To get to the parts catalogue / documentation of your machine please use the "Documentation & Shop" button. $\rightarrow$ 

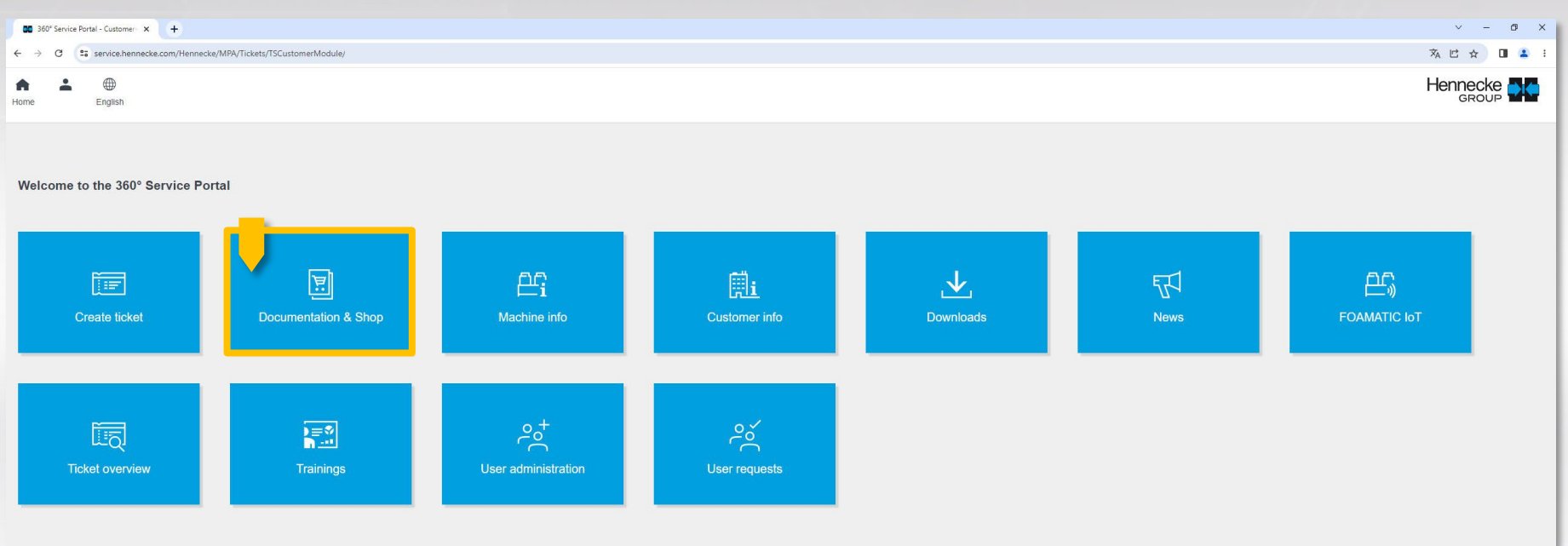

#### DOCUMENTATION & SHOP: SELECTION

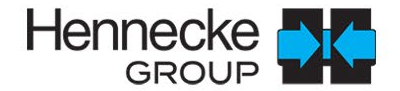

#### Use the drop-down button and select your machine or plant.  $\mathbf{v}$

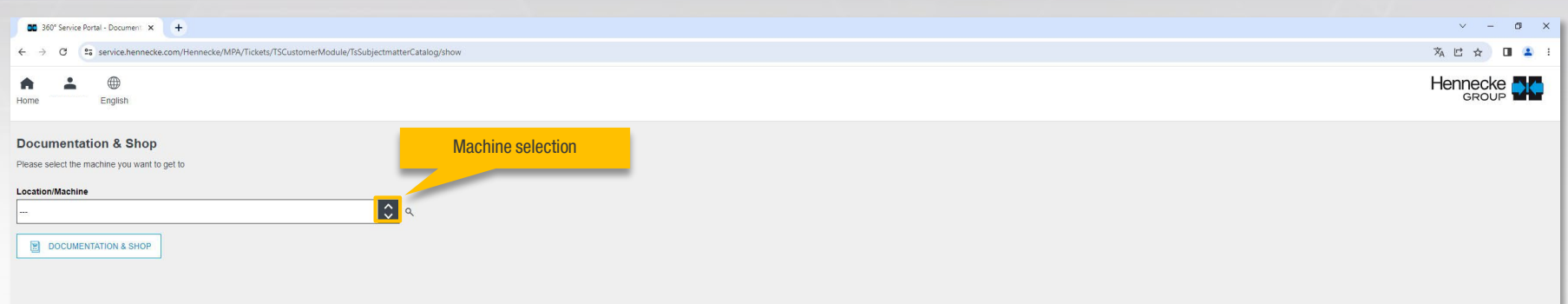

### DOCUMENTATION & SHOP: PARTS CATALOGUE

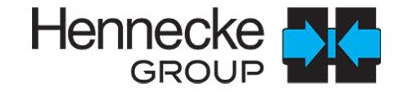

In this view you start the part search by opening the folder under "Navigation".  $\rightarrow$ 

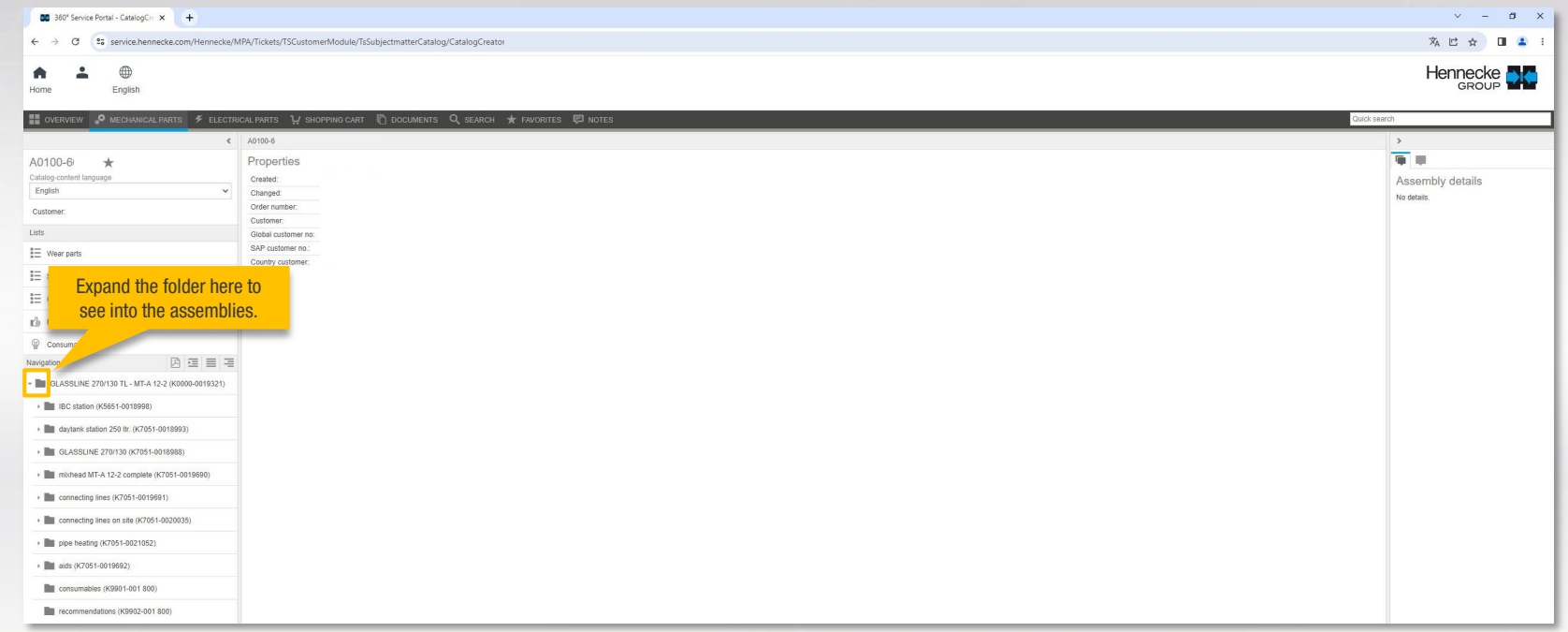

# DOCUMENTATION & SHOP: PARTS CATALOGUE (3D VIEW)

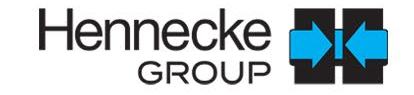

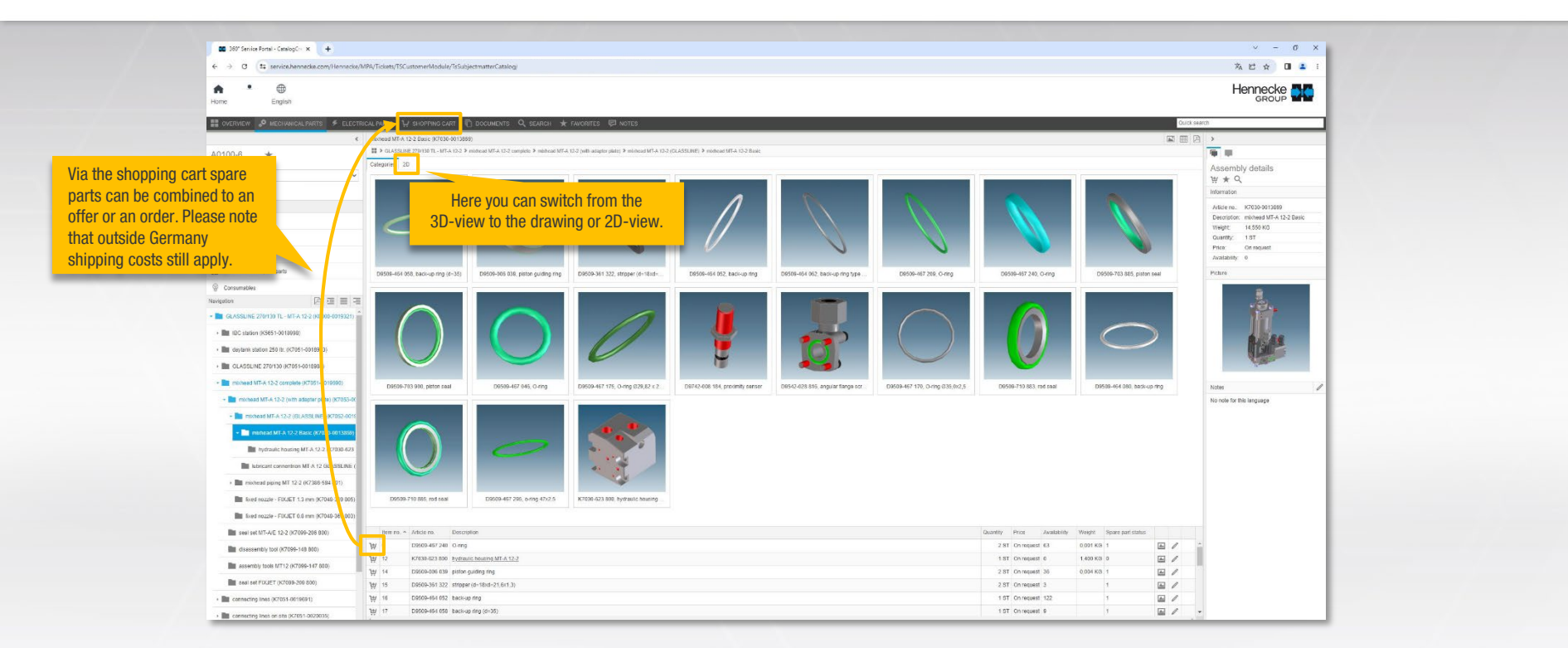

# DOCUMENTATION & SHOP: PARTS CATALOGUE (DETAIL VIEW / 2D VIEW)

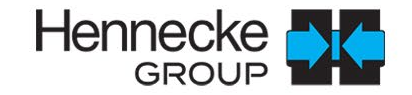

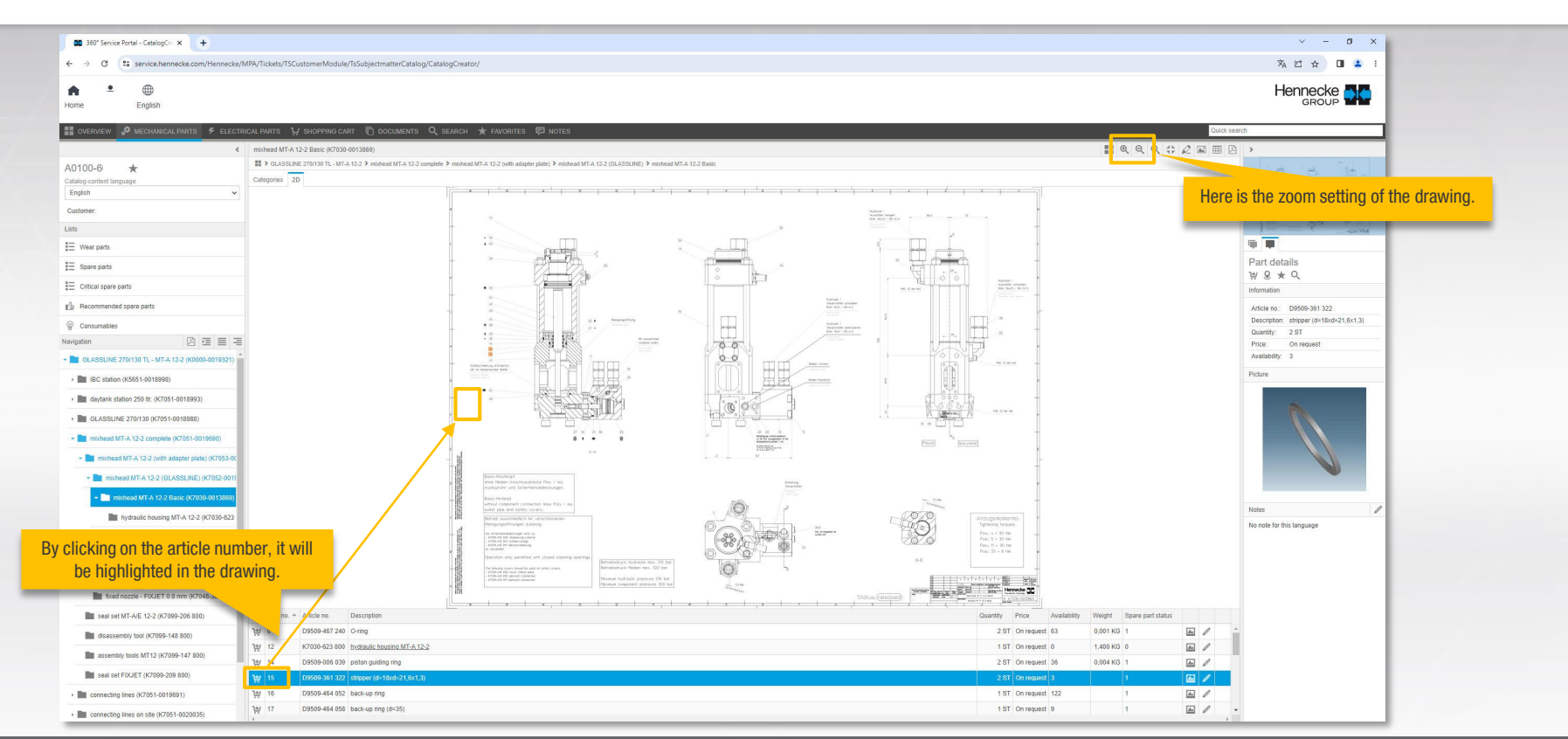

#### DOCUMENTATION & SHOP: DOCUMENTS

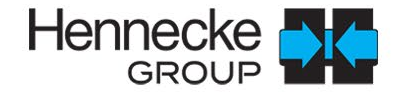

Under the selection item "Documents" you can download all information (e.g. the CE declaration) for your machine  $\rightarrow$ or plant.

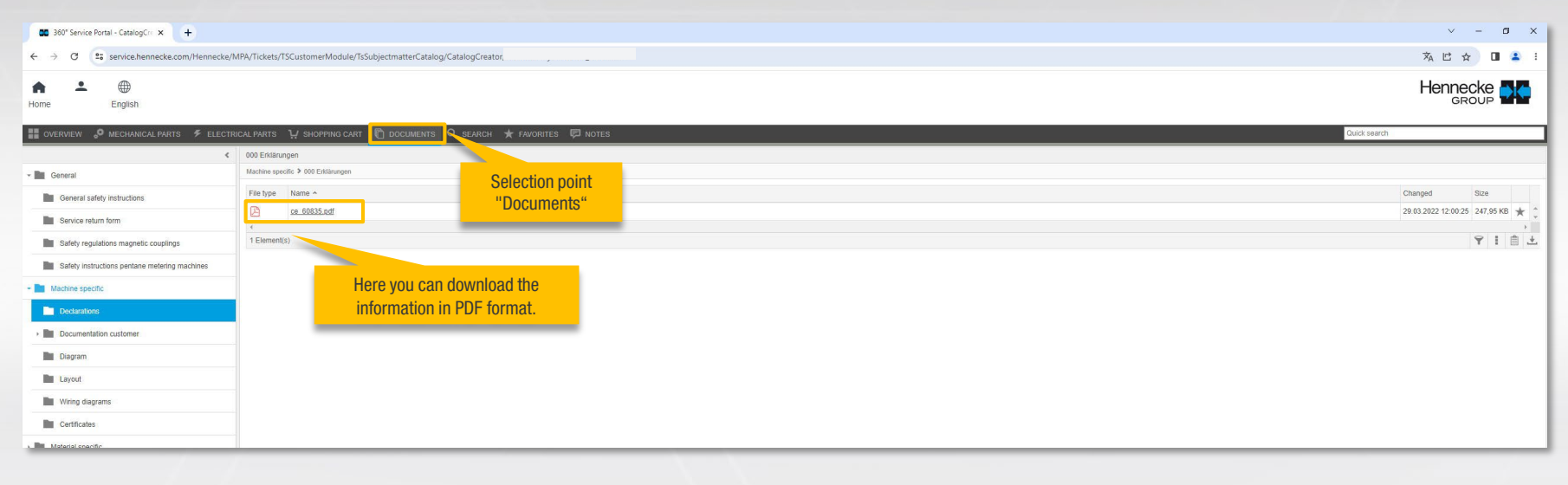

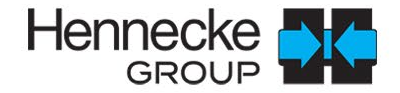

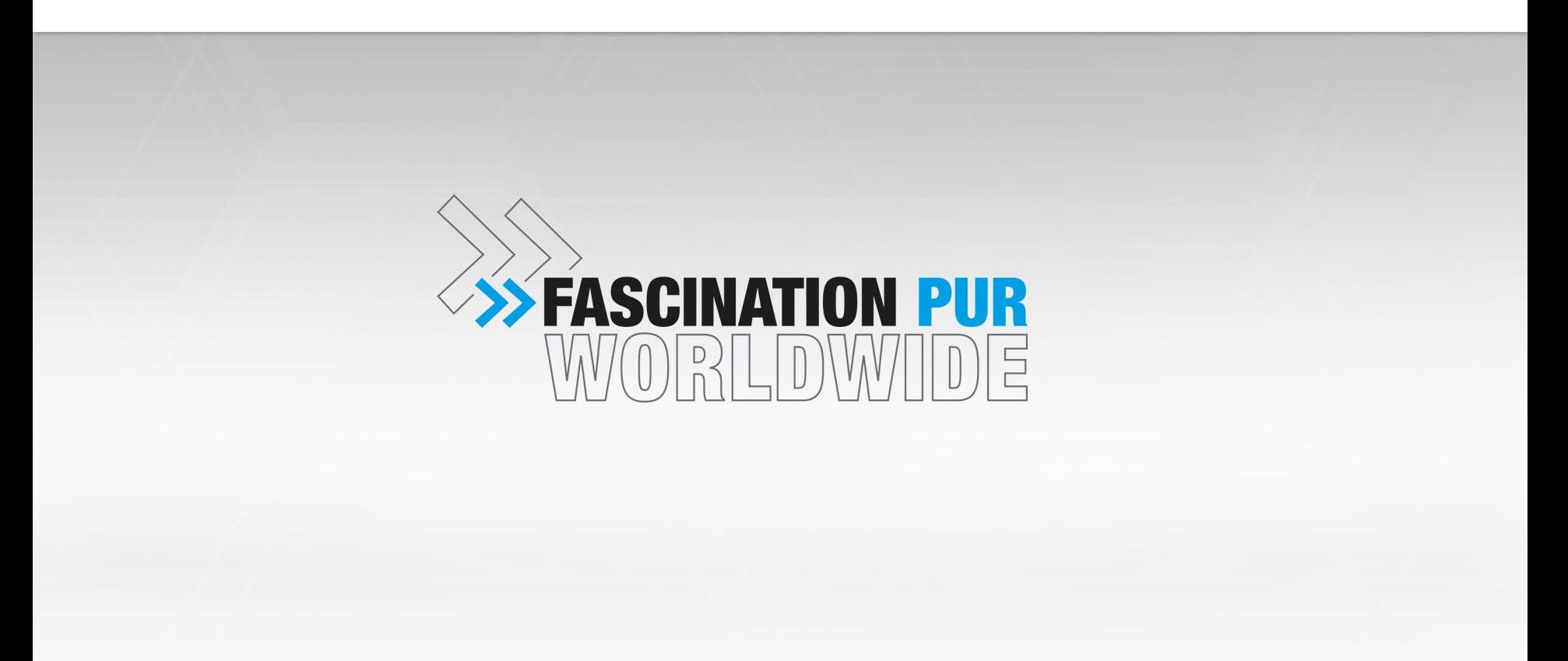